# **LabVIEW Driver Supplement**

to the state of the state of the state of the state of the state of the state of the state of the state of the **Spectrometer Control** Manual

Part Number 80123A

Copyright © January, 10 Instruments S.A., Inc., JOBIN YVON-SPEX Division. All rights Reserved. Portions of the software described in this document Copyright © Microsoft Corporation and National Instruments Corporation. All rights Reserved.

No part of this document may be reproduced, stored in a retrieval system, or transmitted in any form by any means, including electronic or mechanical, photocopying and recording without prior written permission of Instruments S.A., Inc., JOBIN YVON-SPEX Division. Requests for permission should be submitted in writing.

Information in this document is subject to change without notice and does not represent a commitment on the part of the vendor.

# **About the Manuals**

You may have more than one manual, depending on your system configuration. To find the manual that has the information you need, these guidelines may help.

- Each manual generally covers a product and the features and accessories peculiar to and/or contained within that product.
- Accessories that can be applied to other products are normally covered by separate documentation.
- Software that is exclusively used with one instrument or system is covered in the manual for that product.
- Software that can be used with a number of other products is covered in its own manual.
- If you are reading about a product that interacts with other products, you will be referred to other documentation as necessary.

This manual covers both the LabVIEW spectrometer drivers and CCD drivers. These products are provided separately therefore you may not have both sets.

# **Table of Contents:**

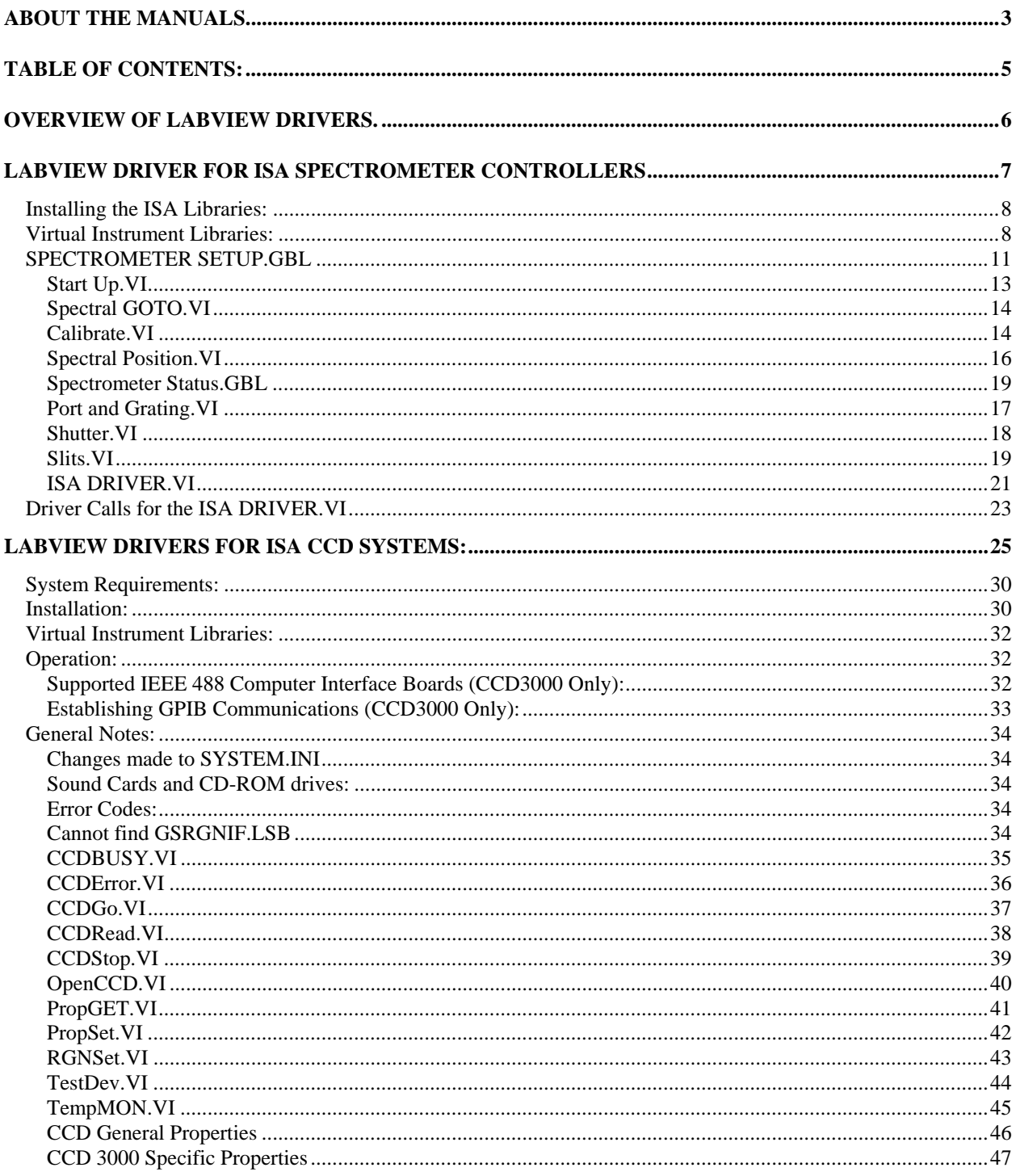

# **Overview of LabVIEW drivers.**

The LabVIEW graphical programming system for data acquisition and control, data analysis, and data presentation is popular with many instrument user-programmers. ISA offers a driver package to provide control and acquisition of ISA Spectrometer systems in the LabVIEW environment.

Many industrial I/O devices for process monitoring and control applications are also supported with LabVIEW drivers. Such devices as sensors, signal conditioners, and programmable logic controllers can be interfaced along with ISA components. Now you can easily control your Jobin-Yvon/SPEX spectrometers and related ISA accessories as well as other laboratory instrumentation such as temperature controllers or positioners from a single computer. LabVIEW can be run from a number of computer operating platforms such as Windows™, Windows™ 95, Windows<sup>™</sup> NT, Macintosh<sup>™</sup>, or Sun Solaris<sup>™</sup>.

Please note that the driver Virtual Instruments (VI's) provided in this package are intended to serve as building blocks for user specific application development. A fundamental understanding of LabVIEW is necessary to successfully implement the ISA LabVIEW drivers. The documentation included with the LabVIEW development package is recommended as a starting point for those unfamiliar with LabVIEW.

This manual covers both sets of ISA LabVIEW drivers, spectrometer control and CCD SpectrumONE drivers. The CCD drivers also included a disk for the spectrometer drivers. However if only the spectrometer drivers were ordered, the CCD drivers will not be present.

# **LabVIEW Driver for ISA Spectrometer Controllers**

The ISA LabVIEW drivers offer two approaches to the spectrometer controllers.

- A set of high level interface VI's provide the building blocks needed to control spectrometers, accessories, and acquire spectroscopic data.
- For those who prefer low level command control, a communications VI (ISA DRIVER.VI) is provided that simply passes commands to the spectrometer control electronics. This allows the user-programmer to optimize specific applications.

The user level Virtual Instruments and Globals provided with the ISA LabVIEW Spectrometer driver are contained in the library file ISA\_USER.LLB. These are described in the following pages. Please note that ISA\_COMM.LLB and ISA\_UTL2 are libraries of low level VI's that are required to run the user VI's is also included with the package. These are not user level VI's, and no modification to these VI's is allowed. They are not documented here.

## **Hardware Requirements:**

The Spectrometer LabView drivers will control any ISA spectrometer that uses the DataScan/SPEX232/SPEX488 command set. This includes

- All TRIAX Series Spectrometers
- All spectrometers installed with a SPEX232 or SPEX488 interface (i.e. 270M, HR460, M-Series)
- All spectrometers controlled by a Spex 232/488-Retro, JY232 (22.900.119), or JY488 (22.900.120) Interfaces
- All spectrometers controlled by a DataScan, DataScan2, DataLink, or SpectrAcq data acquisition controller
- SpectrAcq2 Data Acquisition controller

These LabView drivers will not work with any spectrometer controlled by a SpectraLink interface. Some spectrometers controlled with a SpectraLink interface may be upgraded with the JY232 or JY488 interface boxes. Please contact ISA for more information about upgrading your interface if you wish to use these LabView drivers with your system.

# **Installing the ISA Libraries:**

If you received the LabVIEW drivers on a disk, please use the following procedure to install the ISA VI's. Copy the EXE file ISA\_VIS.EXE from the ISA LabVIEW Driver disk to a suitable location on the computer's hard drive. Copying the file to a new subdirectory called "ISA" is recommended. Then, run the executable file to extract the libraries.

If you have downloaded the ISA LabVIEW drivers from Instruments SA's web site, please copy the LVMONOS.ZIP file or the LVTRIAX.ZIP file onto your hard drive. These files are compressed using the ZIP format. Extract the contents of this file to a sub-directory on your hard drive using a compression that can handle ZIP files.

Once the files are extracted in the directory, they should be compiled. From the LabVIEW menu, pull down File / Mass Compile. To save time, it is recommended to compile ISA\_COMM.LLB first, then ISA\_USER.LLB.

## **Before Using the LabView Drivers:**

All spectrometer and communication parameters are stored in the Spectrometer Setup.GBL Global Variable set. Before using the LabVIEW Drivers, this information should be correctly entered and saved.

Open Spectrometer Setup.GBL and enter the correct parameters for the spectrometer that will be controlled. The spectrometer values can be found in Appendix 1 of the Spectrometer Control manual. Once all of the values have been entered, save

To Save:

- Under the Operate select and enter Edit Mode then change values.
- Again under Operate select Make Current Values Default
- Save

Before the spectrometer will accept commands, the communications interface must be correctly initialized. To do this, run the Start Up. VI to establish communications.

After establishing communications, if the spectrometer is manually calibrated, then run the Calibrate.VI. This is not required for auto-calibrating spectrometers such as the TRIAX series, 270M or HR460.

Once, the spectrometer has been correctly initialized with the Start Up.VI, it will respond to any of the other VI's in the ISA\_USER Library.

# **Virtual Instrument Libraries:**

The ISA LabVIEW Driver package includes three Virtual instrument libraries. The User interface VI's are in ISA\_USER.LLB. The other libraries, ISA\_COMM. LLB and ISA\_UTL2.LLB, contain low-level communications related VI's that the user does not need to access directly.

Within ISA\_USER.LLB, there are three categories of VI's. There are Spectrometer Control VI's that handle all functions dealing with the moving a spectrometer and accessories. There are Acquisition VI's that handle data acquisition and high voltage functions. Finally, there are Demo VI's that show how all of these functions can be integrated into a single application.

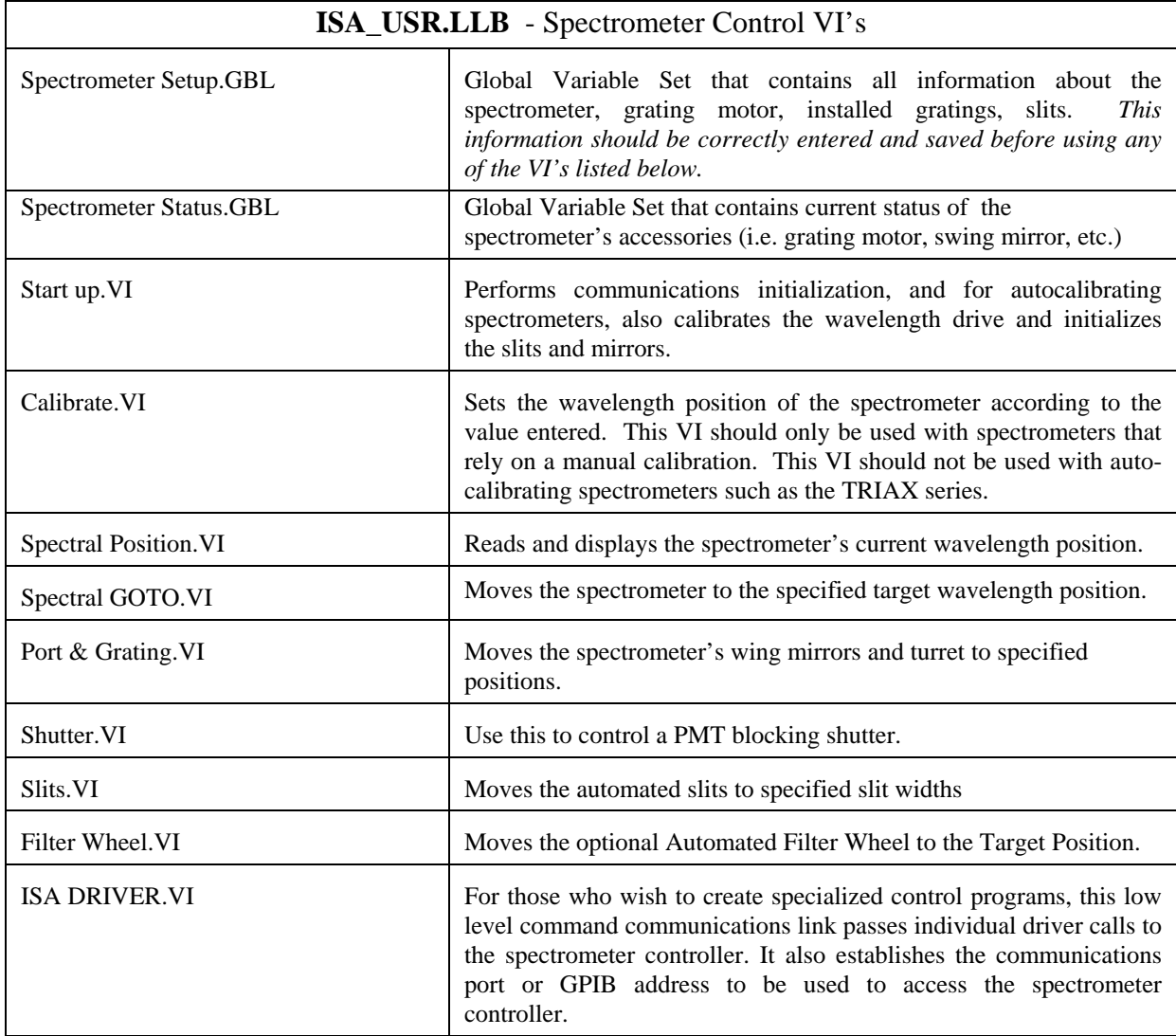

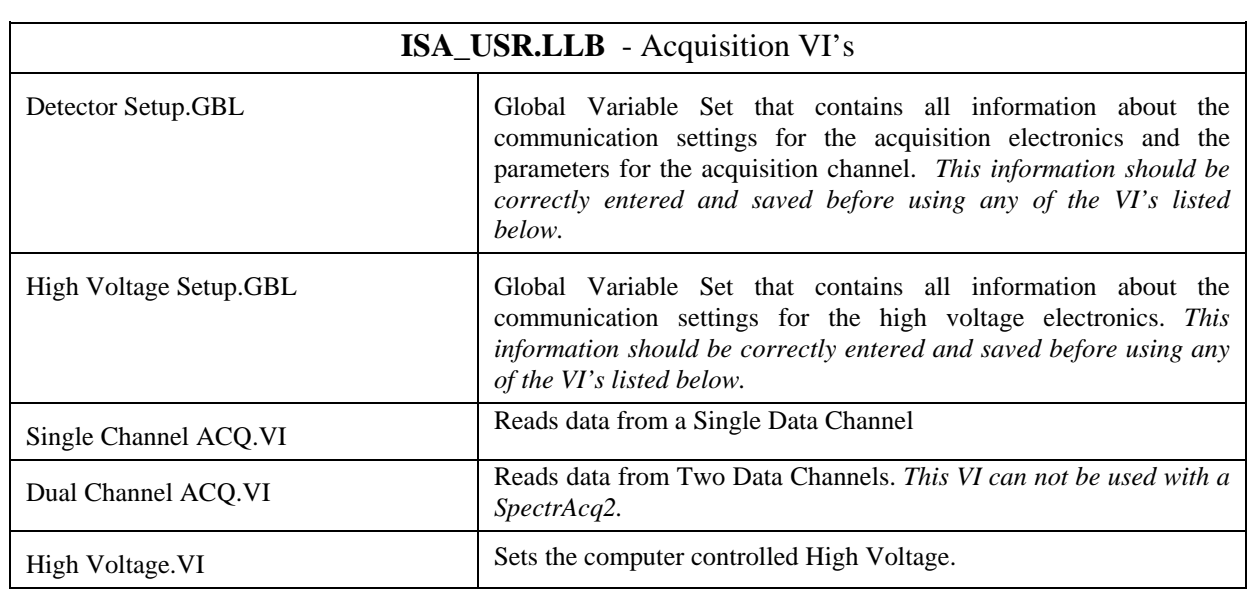

The VI's for Single Channel Data acquisition will work only with a DataScan, or SpectrAcq type controller.

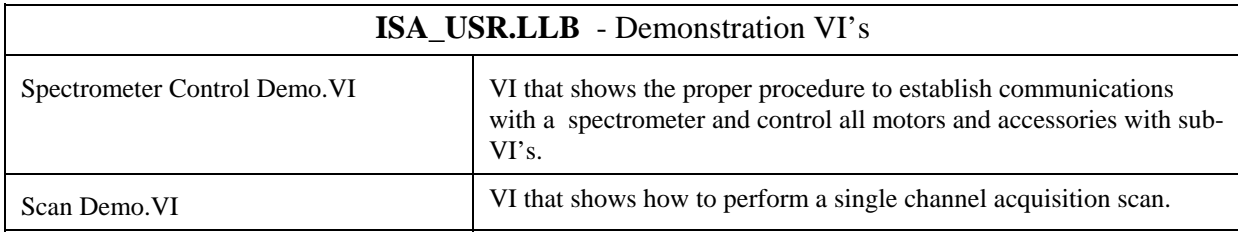

# **SPECTROMETER SETUP.GBL**

The SETUP global is used to capture the configuration data needed by the various control VI's. To find the correct values for these parameters, refer to the Monochromator Setup Parameters Table in the Appendix of the Spectrometer Control Manual. Parameters for both Spex and Jobin-Yvon spectrometers are listed.

- The **Spectrometer Number** is used to index each spectrometer in the system. This allows configurations to be set up for each of the spectrometers. For single spectrometer systems, this should be left at the default value 0.
- The **Calibration** button toggles between Auto and Manual. Use **AUTO** for all TRIAX series spectrometers, the 270M, or HR460 autocalibrating spectrometers. For all other spectrometers, set the button to **MANUAL.**
- The **Groove Density** and **Blaze Wavelength** describe the installed grating(s) in the selected spectrometer. If a turret is installed, enter the information about the second grating by selecting with the index control on the left of the indicator. For multiple grating turrets, Grating 0 refers to the default grating in the system. For the Triax series, Grating 0 in LabVIEW refers to Grating 1 on the Turret. Grating 1 in LabVIEW refers to Grating 2 on the Turret. Grating 2 in LabVIEW refers to Grating 3 on the Turret.
- The **Drive Type** is used to indicate which motor driver is needed to move control the instrument. Select *Wavelength* if using a TRIAX series spectrometer. All other instruments use the *Step* option.

The **Grating Motor Setup** section includes parameters about the Grating Motor in the spectrometer. These values will depend on the specific model of your spectrometer. Consult Appendix 1 in the Spectrometer Control Manual for the actual values for your spectrometer.

- The **Base Grating** groove density. This is used as a reference value for determining the ratio of steps per spectral unit for any grating in use. Usually the base is 1200 grooves per millimeter.
- The **Steps / Spectral Unit** factor is used by other VI's to convert positions entered in spectral units to motor steps required to control the hardware.
- Enter the **Spectral Unit** of the scanning drive mechanism (i.e. Angstroms, nm or cm-1).
- Enter the **Min** and **Max Limits** of the drive in terms of spectral units for the base grating.
- Enter the **Backlash** correction required to assure positioning accuracy.

The **Slit Motor Setup** section applies only to spectrometers with motorized slits.

- The **Slit Installation** cluster contains buttons to install or remove each of the possible automated slits from the configuration. Set the button to *Not Installed* if there is no slit or if there is a manually operated slit in that position on the spectrometer.
- The **Steps / Unit**, **Backlash**, and **Min** and **Max Limits** for the slit motors are set in the same way as the Monochromator Setup Parameters mentioned above. Consult Appendix 1 in the Spectrometer Control Manual for the actual values for the slits in your spectrometer.

The **Communications Parameters** cluster is used to select the hardware connections to access the Spectrometer

control electronics.

- The **Interface** ring control selects the RS-232 serial or IEEE488 GPIB communications hardware.
- If GPIB is selected as the interface, the **GPIB Bus** numeric control determines which of the GPIB interface cards plugged into the computer is used.
- The **GPIB Address** numeric control sets the address of the spectrometer controller on the Bus.
- If the RS-232 Interface is selected, the **Serial Com Port** control is used to select the serial port connection on the computer.

 $COM1 = PORT$ Ø  $COM2 = PORT1$ 

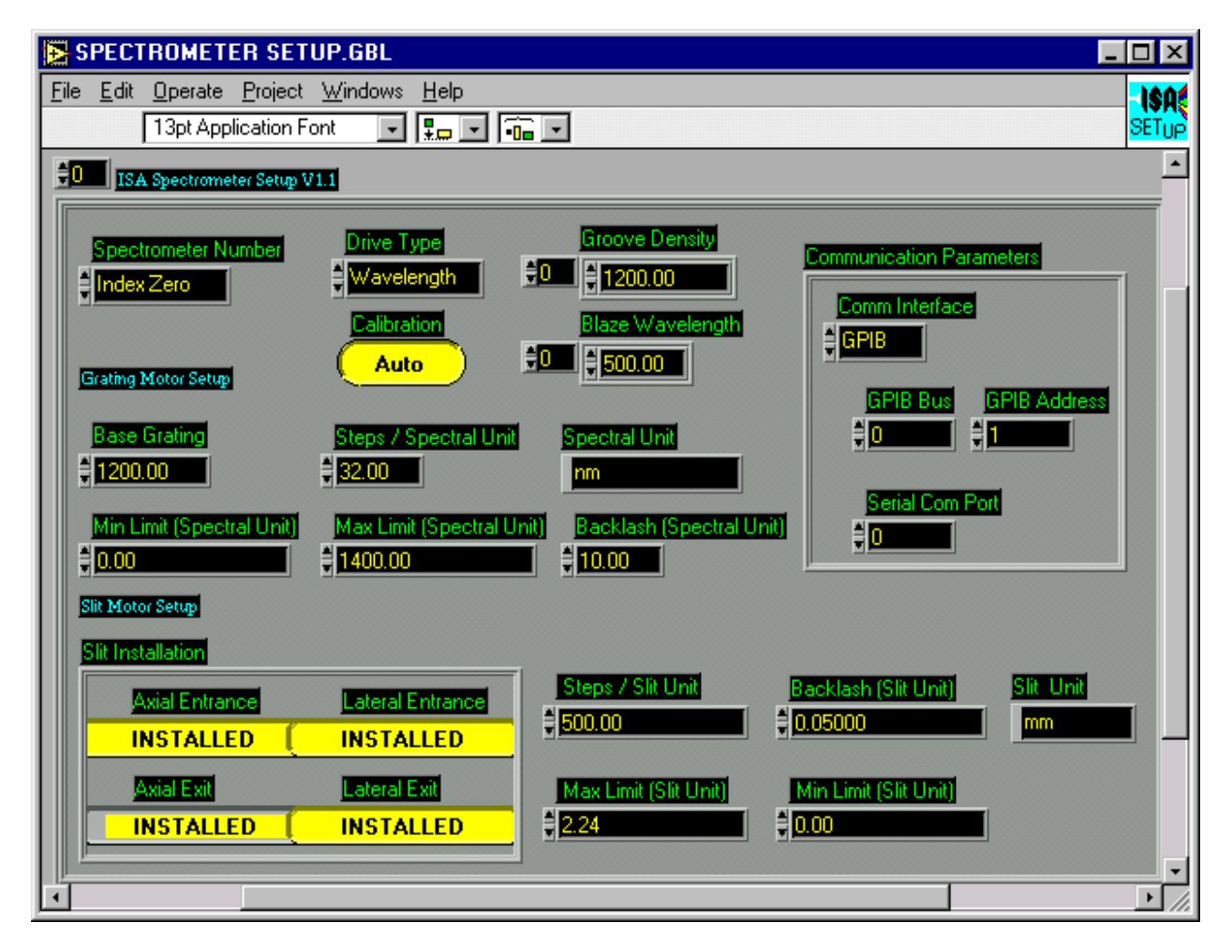

#### **Saving Changes in Spectrometer Setup.GBL**

Once all of the parameters have been set correctly, they must be saved. To save these parameters, first, go to the **Operate** Menu and choose the **Make Current Values Default** option. After doing this, go to the **File** menu and use the **Save** option to save the changes to the parameters.

## *Start Up.VI*

The Start Up.VI must be executed each time the computer or spectrometer controller is powered on. This VI establishes communications with the ISA spectrometer controller and sets it to the proper mode to accept the commands that will follow from the other VI's.

- The Max Attempts control sets the number of times the Start Up VI will try to establish communications with the Spectrometer Controller before returning an error. (Input)
- The **Error** LED is a binary indicator that will turn from green to red when the Start Up VI is unsuccessful in establishing communications. If failing to communicate, refer to the Computer and LabVIEW manuals for help with connections and settings. (Output)
- **The Controller Program Versions** Array returns the version numbers of the internal programs that reside in the spectrometer controller. This information may be helpful when contacting ISA Customer Service for assistance. (Output)

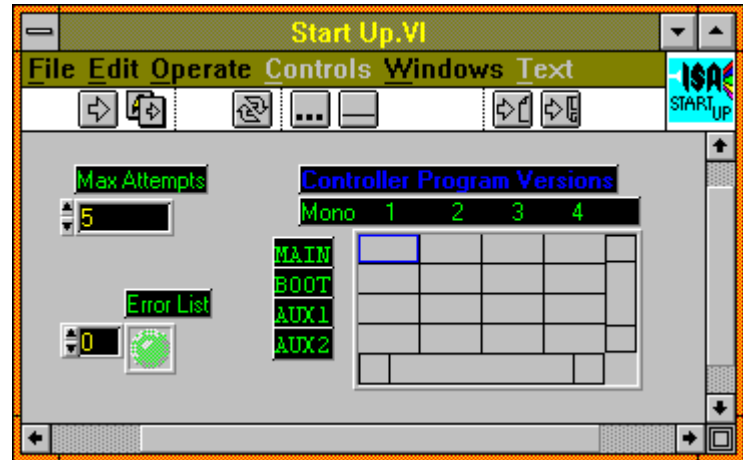

## *Calibrate.VI*

This VI is used to establish the position of the spectrometer grating drive when the system is initialized. To properly calibrate a spectrometer, the Spectrometer Setup Global must contain the correct base grating, spectral unit, and steps / unit parameters.

 The Calibrate.VI is used for manually calibrated spectrometers only. (Manually Calibrated spectrometers always have a mechanical counter located in the case of the spectrometer.) The Calibrate VI should be used directly after the Startup VI and before any other VIs are used.

The Calibrate VI should not be used with an Auto-calibrating spectrometers such as the TRIAX series, 270M, or HR460.

- The **Spectrometer Number** selects the spectrometer to be controlled. (Input)
- The **Counter Position** is the reading from the spectrometer's mechanical counter. (Input)
- The **Spectral Unit** indicator returns the working unit according to the Spectrometer Setup. (Output)
- The LED **Error** indicator turns red if there is a communications or out of range error. (Output)
- The **Invalid Wavelength** indicator will turn red if the Target Position entered is outside the bounds defined by Min and Max Limits entered in the Spectrometer Setup global. (Output)

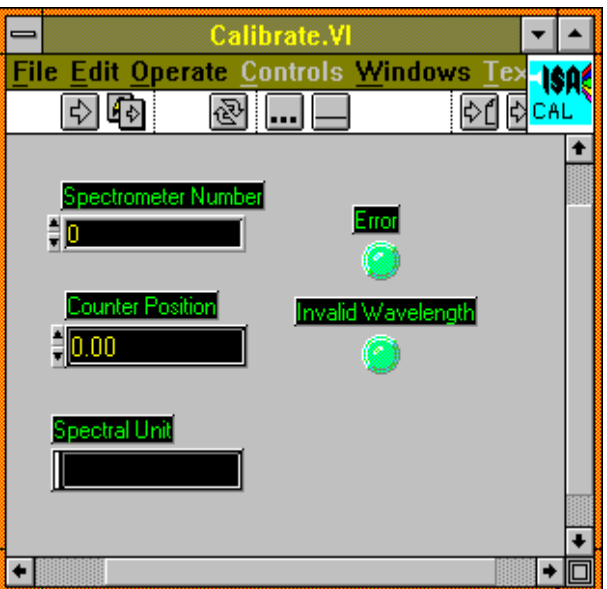

## *Spectral GOTO.VI*

The Spectral GOTO.VI is used in nearly all applications. This VI moves the spectrometer to the position entered in the **Target position** control.

- The **Spectrometer Number** selects the spectrometer to be controlled. (Input)
- The **Target Position** is the wavelength position to which the grating motor will be moved. The **Target Position** must be entered in the base units of the spectrometer. (Input)
- The **Spectral Unit** indicator returns the working unit according to the Spectrometer Setup. (Output)
- The LED **Error** indicator turns red if there is an error preventing the VI from repositioning the spectrometer drive as requested. (Output)
- The **Limits Hit** indicator will turn red if the Spectrometer grating drive mechanism travels to an extreme position, sensed by a limit switch. (Output)
- The **Invalid Wavelength** indicator will turn red if the Target Position entered is outside the bounds defined by Min and Max Limits entered in the Spectrometer Setup global. (Output)
- The **Motor Busy** indicator turns red if the spectrometer's motor drive is in the process of repositioning, and cannot presently accept a new command to move. (Output)

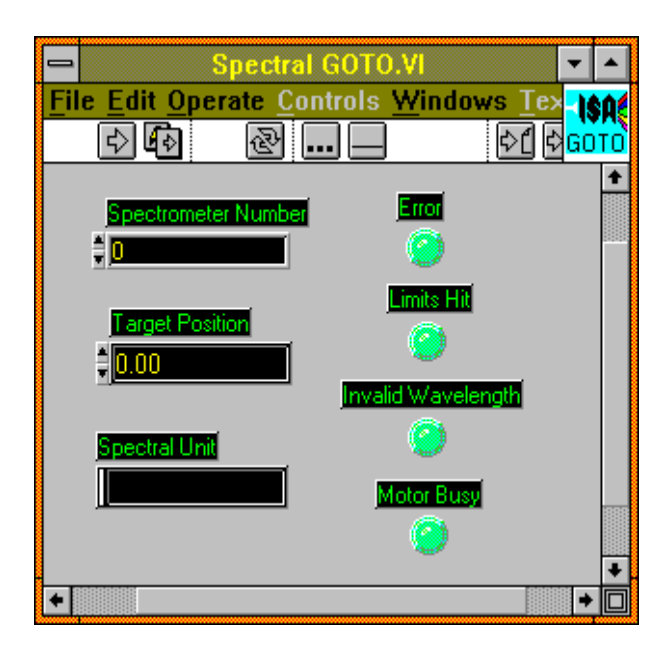

## *Spectral Position.VI*

The Spectral Position.VI returns the present position of the spectrometer's grating drive. The parameters for this VI include:

- The **Spectrometer Number** of the selected spectrometer. (Input)
- The **Present Position** for the selected spectrometer. (Output)
- The **Spectral Unit** indicator returns the working unit (i.e. Nanometers or Wavenumbers). (Output)
- An LED **Error** indicator will turn red if there is a communications failure. (Output)

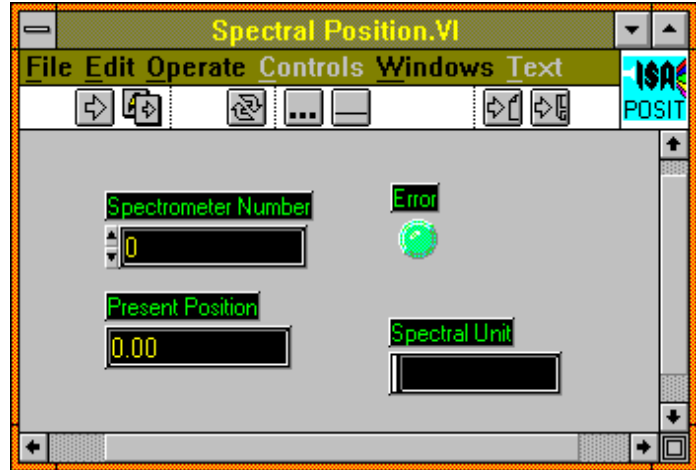

## *Port and Grating.VI*

The Port & Grating VI allows the user to control the swing mirrors and grating turret in an automated spectrometer that has those options installed. The front panel settings are as follows:

- **Spectrometer Number**: for multiple spectrometer systems, this selects the particular spectrometer to allow its mirrors and/ or turret to be positioned. (Input)
- **The Entrance Mirror Position** and **Exit Mirror Position** buttons toggle between the position of the swing mirrors. Axial refers to the front port of the spectrometer and Lateral refers to the Side port of the spectrometer. (Input)
- **Turret Position:** Used to select the grating turret position. As defined by the Spectrometer Setup GBL, Grating 0 refers to the default grating in the system. For the Triax series, Grating 0 in LabVIEW refers to Grating 1 on the Turret. Grating 1 in LabVIEW refers to Grating 2 on the Turret. Grating 2 in LabVIEW refers to Grating 3 on the Turret. (Input)
- **Groove Density** and **Blaze Wavelength** indicators for the selected grating will be updated when the VI is executed. (Output)
- An LED **Error** indicator will turn red if there is a communications failure. (Output)

Note that when a port mirror moves, the shutter (if any) associated with the slit selected becomes active. The shutter (if any) associated with the deselected port becomes inactive, and defaults to closed.

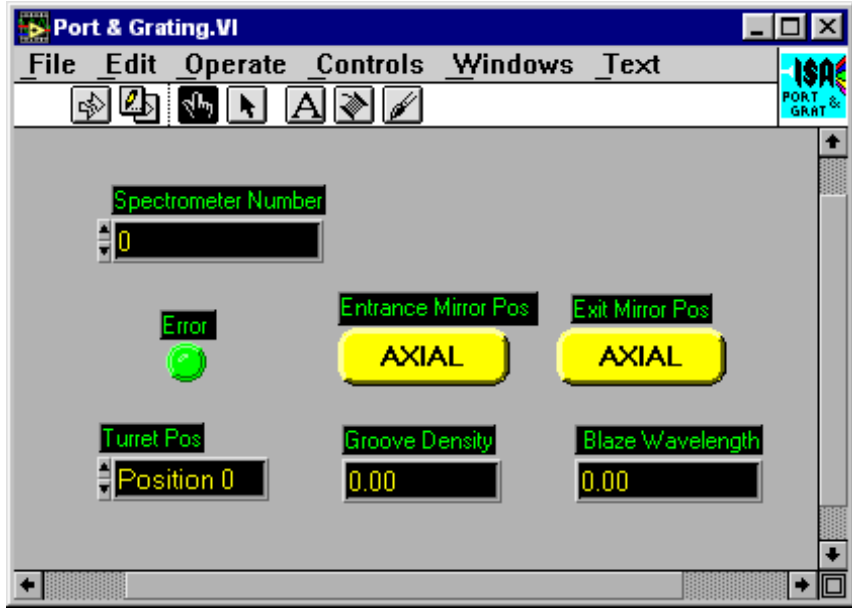

## *Shutter.VI*

Shutter.VI provides for control of interfaced shutters in the system.

- The **Spectrometer Number** selects the spectrometer to be accessed for shutter control. (Input)
- The **Shutter Position** button toggles the active shutter open or closed. (Input)
- An LED **Error** indicator will turn red if there is a communications failure. (Output)

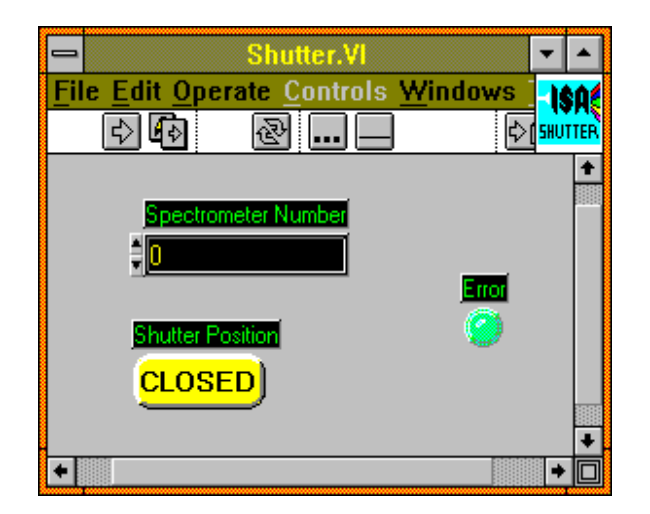

## *Spectrometer Status.GBL*

The Spectrometer Status.GBL is used to determine the present positions of automated spectrometer accessories. For each indicator there is an index at the right to select the spectrometer number for status reporting.

- **Turret Position** indicates which grating is in use.
- **Shutter Position** reports that the shutter is open (1) or closed (0)
- **Entrance Mirror Position** reports the entrance port selection mirror setting: lateral (1) or axial (0)
- **Exit Mirror Position** reports the exit port selection mirror setting: lateral (1) or axial (0)
- **Initialization Flag** is a binary indicator that shows whether the spectrometer has been initialized calibrated).

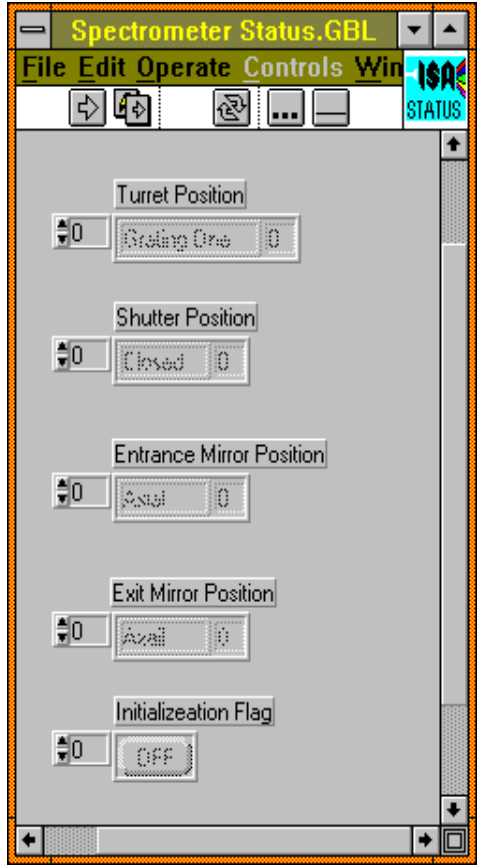

## *Slits.VI*

For spectrometers with automated Slits, the Slits.VI provides a means of setting the slit widths as required. The slit width is expressed in the slit base unit, usually mm.

- The **Spectrometer Number** selects the spectrometer to be accessed for shutter control. (Input)
- The **Target Positions**: The **Target Position** is the sit width position to which the slit motor will be moved. The **Target Position** must be entered in the base units of the slit. (Input)
- The **Actual Positions**: These indicators will return the actual slit width to the nearest allowable step increment. (Output)
- An LED **Error** indicator will turn red if there is a communications failure. (Output)

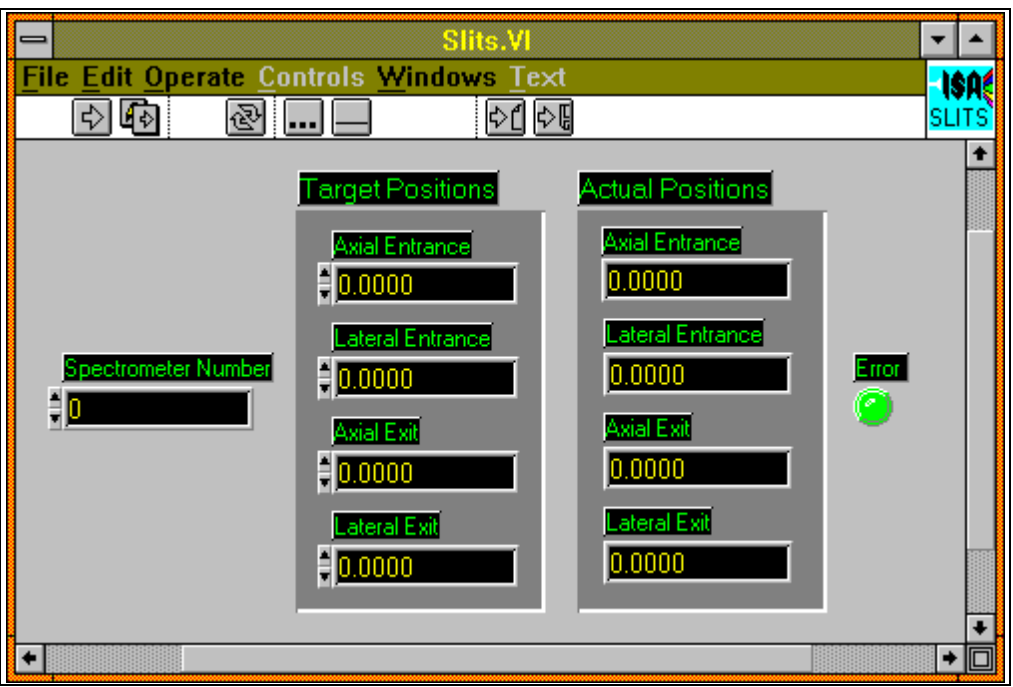

## *Filter Wheel.VI*

The Filter Wheel VI is used to control an AFW-6PM or AFW-6CPM Automated filter wheel that is controlled by one of three methods: a TRIAX Filter Wheel port, a Filter Wheel control box, or a DataScan.

- The **Spectrometer Number** selects the spectrometer to be accessed for shutter control. (Input)
- The **Filter Wheel Target Position**: The **Filter Wheel Target Position** is the filter wheel position to which the wheel will be moved. The **Target Position** must be entered as a value between 1 and 6. (Input)
- The **Current Filter Wheel Position**: This indicator will return the actual filter wheel. (Output)

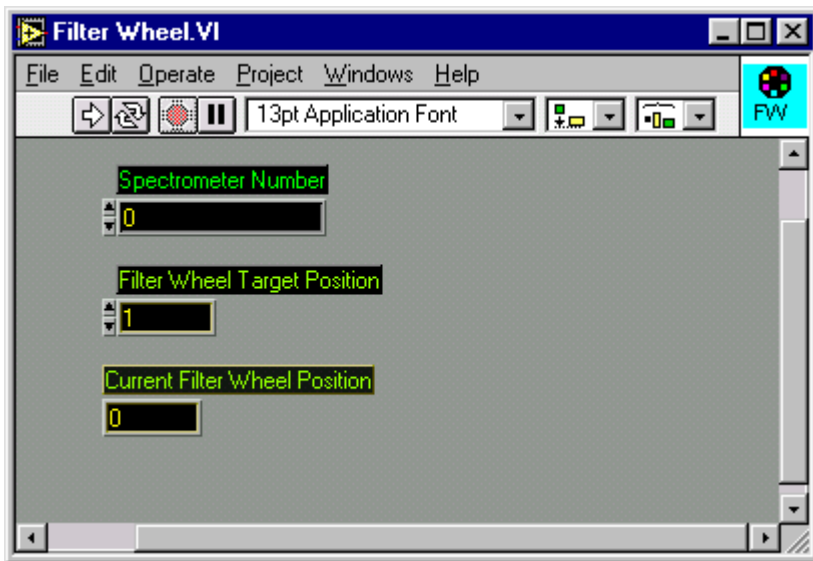

## *ISA DRIVER.VI*

The ISA DRIVER.VI provides a low level communications interface to the spectrometer controller. The **Communications Parameters** cluster is used to define the hardware connection to the spectrometer controller. The numeric control labeled "**Command**" receives the call number associated with the command to be sent. A call number is assigned to each command. This scheme allows the command to be indexed from an array that assists in formatting the command strings and parsing the returned data. The Driver Calls table on the next page lists the call numbers to be used with the ISA DRIVER.VI, and cross- references the calls to the original command character codes. For detailed description of each command and I/O Array values, refer to the Spectrometer Control Manual, Command Descriptions section.

- The **Input Array** receives the parameters associated with the command.
- The **Output Array** returns the response data from the spectrometer controller.
- The LED **Confirmation Status** indicator reports on the receipt of the communications confirmation from the Spectrometer controller.
- The **Busy Status** LED indicator advises when a device is busy by turning red.
- The **Parameter Mismatch** LED indicates whether the correct number of input parameters have been issued.

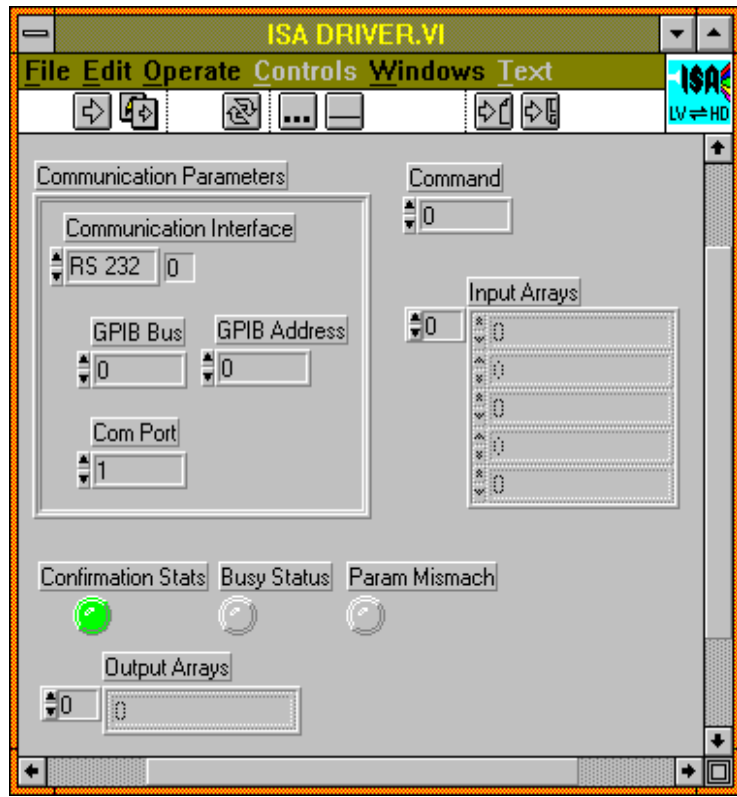

# **Driver Calls for the ISA DRIVER.VI**

This is a listing of the available commands from the ISA Driver.VI. For parameter information and other details on each command, please refer to the Spectrometer Control Manual.

#### **Spectrometer Commands:**

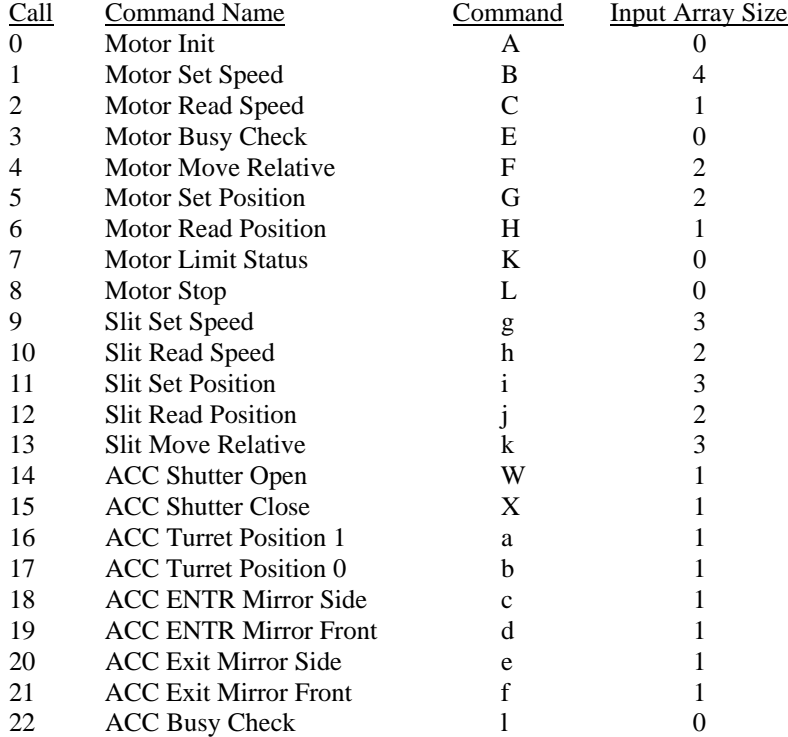

## **Data Acquisition Commands:**

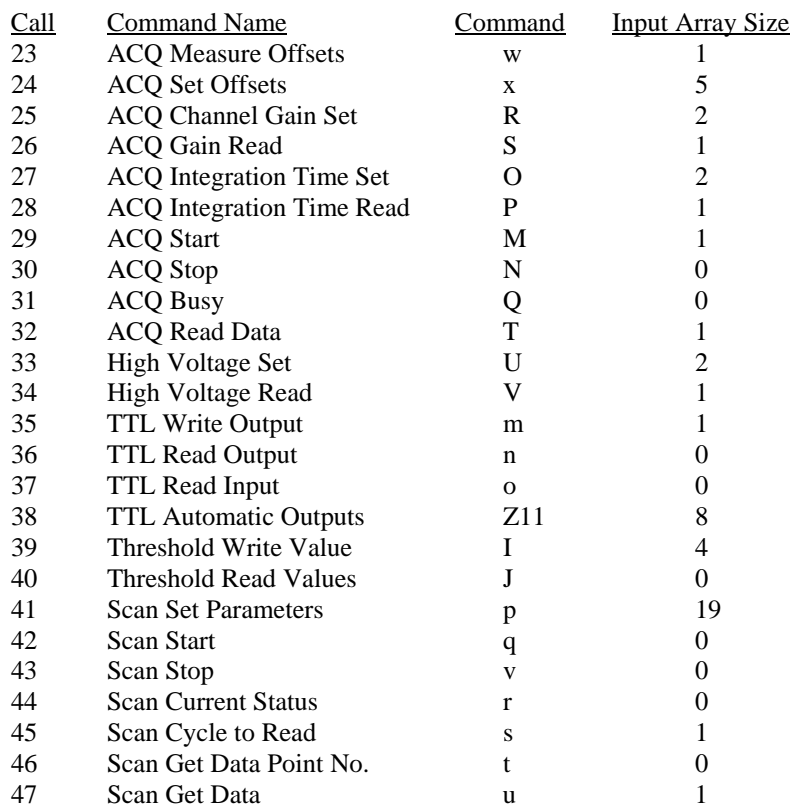

## **TRIAX Only Commands:**

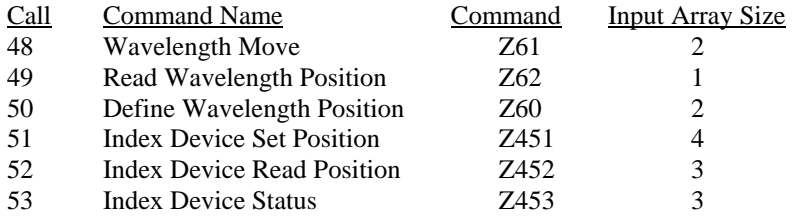

#### **Filter Wheel Commands:**

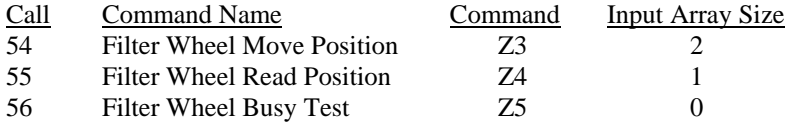

## *Detector Setup.VI*

Detector Setup contains all information about the communication settings for the acquisition electronics and the parameters for the acquisition channel.

The **Comm Parameters** cluster is used to select the hardware connections to access the Spectrometer control electronics.

- The **Interface** ring control selects the RS-232 serial or IEEE488 GPIB communications hardware.
- If GPIB is selected as the interface, the **GPIB Bus** numeric control determines which of the GPIB interface cards plugged into the computer is used.
- The **GPIB Address** numeric control sets the address of the spectrometer controller on the Bus.
- If the RS-232 Interface is selected, the **Serial Com Port** control is used to select the serial port connection on the computer.

 $COM1 = PORT \emptyset$  $COM2 = PORT1$ 

The parameters for each availible Data Channel can be set using the following values.

- The **Module Index** indicates the data channel for the displayed Scale Factor and Scale Unit. The Module index is zero-based. On a DataScan system, Module 0 refers to Channel 1 and Module 1 refers to Channel 2. On a SpectrAcq2 system, Module 0 refers to the Photon Counting data channel and Module 1 refers to the Voltage/Current data channel.
- The **Scale Factor** is the value that will convert the Raw Signal Value from the data acquisition system and convert it to the physical unit defined in the Scale Unit.
- The **Scale Unit** defines the physical units that are associated with the data value displayed.

#### **Saving Changes in Detector Setup.GBL**

Once all of the parameters have been set correctly, they must be saved. To save these parameters, first, go to the **Operate** Menu and choose the **Make Current Values Default** option. After doing this, go to the **File** menu and use the **Save** option to save the changes to the parameters.

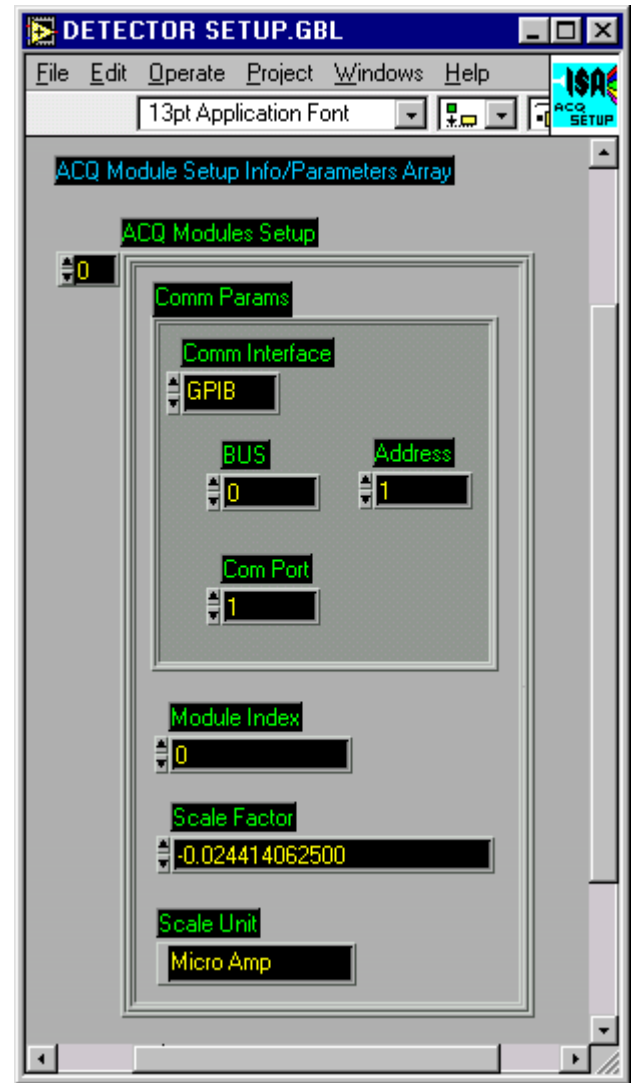

## *High Voltage Setup.VI*

High Voltage Setup contains all information about the communication settings for the high voltage electronics and the parameters for the acquisition channel.

The **Comm Parameters** cluster is used to select the hardware connections to access the Spectrometer control electronics.

- The **Interface** ring control selects the RS-232 serial or IEEE488 GPIB communications hardware.
- If GPIB is selected as the interface, the **GPIB Bus** numeric control determines which of the GPIB interface cards plugged into the computer is used.
- The **GPIB Address** numeric control sets the address of the spectrometer controller on the Bus.
- If the RS-232 Interface is selected, the **Serial Com Port** control is used to select the serial port connection on the computer.

 $COM1 = PORT$ Ø  $COM2 = PORT1$ 

• The **Module Index** indicates the high voltage channel for the displayed information.

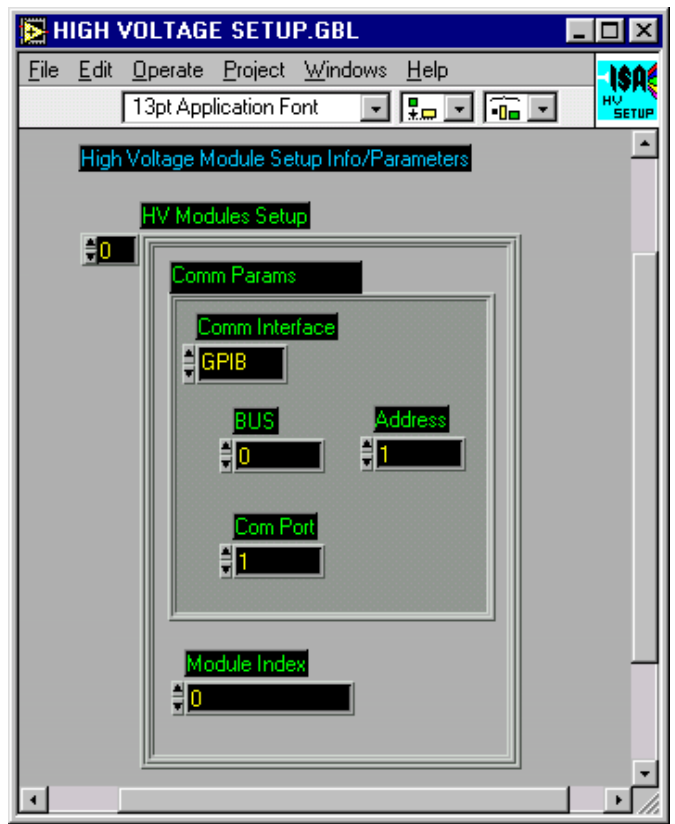

# *Single Channel ACQ.VI*

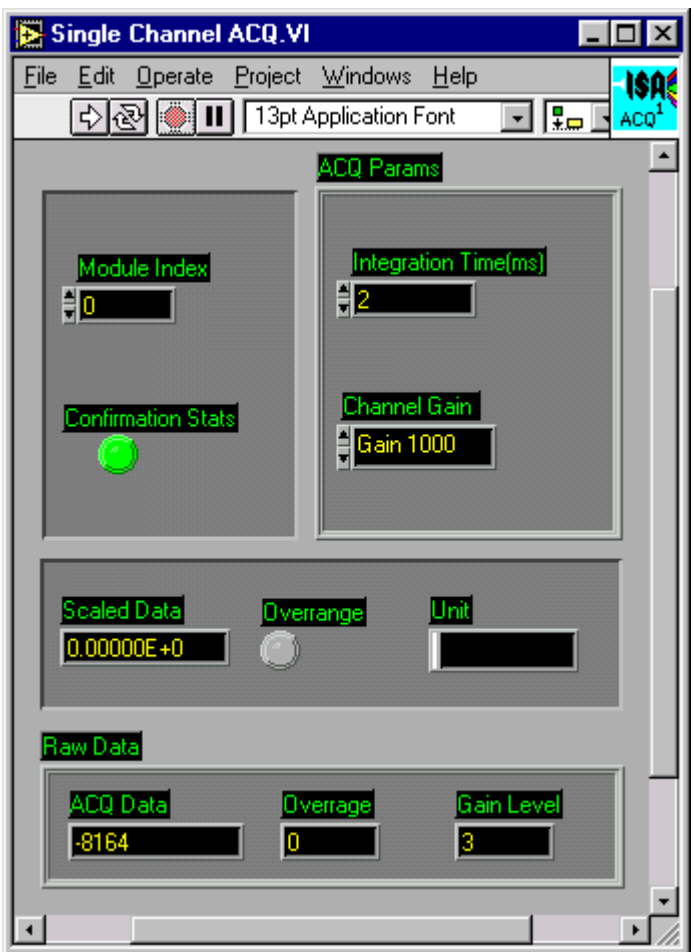

LabVIEW CCD Drivers

#### LabVIEW Drivers for ISA CCD systems:

Instruments SA has expanded its LabVIEW® library to include Virtual Instrument libraries for control of the Spectrum-One CCD line. The CCD package includes Virtual Instruments (VI's) to acquire spectra, define binning, and even acquire images. Also include are the drivers for control of SPEX and Jobin-Yvon spectrometers. With these drivers, all aspects of our spectroscopy systems can be controlled and run from the LabVIEW® environment.

# **System Requirements:**

- An IBM compatible running National Instruments' LabVIEW® version 3.0.1\*
- The computer must be running a ISA Spectrum-ONE CCD system with a CCD-2000 and RISC card or CCD-3000 controller with a National Instruments IEEE488 card.
- To use the Instrument SA (SPEX or Jobin-Yvon) spectrometer control LabVIEW® drivers, the spectrometer must be equipped with a SPEX232, SPEX488, JY232, or JY488 spectrometer interface or the DataLink, DataScan, or SpectrAcq spectrometer controller.

\*If using LabVIEW 4.0, it must be installed as the 16-bit version (Windows 3.11). The DLL files for the CCD controller will only interface with the 16-bit version.

## **Installation:**

The LabVIEW drivers for CCD control are virtually self-installing. The process takes between 5 and 10 minutes, depending on the speed of your computer.

The LabVIEW drivers for CCD control are delivered on a single 3½" disks which was prepared especially for your configuration. Prior to beginning the installation procedure, make sure you know (1) where the CCD controller hardware is installed (specifically, settings for the CCD control board) and (2) where you want the program installed (the default drive\directory is **C:\LABVIEW\ISACCD\.**

If you have a CCD 2000 controller, you will need to know the PORT, IRQ and DMA address of the CCD board. The default for new boards is PORT 3616, IRQ 5, and DMA 1. For older CCD boards with onboard memory (the main board will have a smaller board attached to it that contains the memory) you should enter the following settings: PORT 768, IRQ NONE, DMA NONE. If you have a CCD detector and are using the CCD 3000 the IEEE-488 device number is 5. If you have any question regarding your board or controller type and/or installation, please contact the service department.

To install The LabVIEW drivers for CCD control under Windows 3.x,

- **Turn on the computer and enter Windows.**
- **Place the Disk in the appropriate floppy disk drive (a: or b:).**
- **Select File, Run**
- **Type "a:\setup" (or "b:", depending on where the disk is inserted) and press ENTER.**

To install LabVIEW Drivers under Windows™ 95,

- Click on the **Hand Click of the Key.**
- **Select** *Run.*
- **Type "a:\setup" and press OK (where a: is the drive letter where the installation disk is located.**

The computer will access the floppy drive, begin to read the files and write information to the screen. You will see an *"Installing ISA"* message at the beginning of the installation procedure.

A dialog box suggesting the **C:\ LABVIEW\ISACCD\** directory will pop up.

Either,

• **Click** *OK* **to accept the default.** 

Or

If you would prefer to have the program installed on another drive and/or in a different directory,

• **(Optional) Replace the C:\ LABVIEW\ISACCD\ suggestion with the preferred drive and/or location.** 

Or

- **Click on the** *Browse* **button to view the contents of the hard drive and choose another directory**
- **Click** *OK* **to proceed.**

Notice that on the right lower portion of the screen are two icons: one for *Pause* and the other for *Exit*. Clicking on *Pause* will interrupt the installation without terminating the procedure, and clicking on *Exit* will terminate the installation and exit the installation program.

The *CCD Controller* dialog box will appear,

• **If using the CCD 2000 controller. Enter the information regarding the PORT, IRQ and DMA for the CCD card then click** *OK* **to confirm. (See information above).** 

Or

• **If using the CCD 3000 controller. Enter the information regarding the IEEE-488 device number then click** *OK* **to confirm. (The unit is hardcoded as dev 5).** 

The program will complete the installation and an option to access the *ReadMe* file will be presented to the screen. Any last minute changes to the software or other valuable information is contained in this file.

# **Virtual Instrument Libraries:**

The ISA LabVIEW Driver package includes one Virtual instrument library. Some example interface VI's are in default directory. The library, ISA\_CCDVI. LLB, contains the individual VI's that control different portions of the CCD operation.

#### **ISACCDVI.LLB**

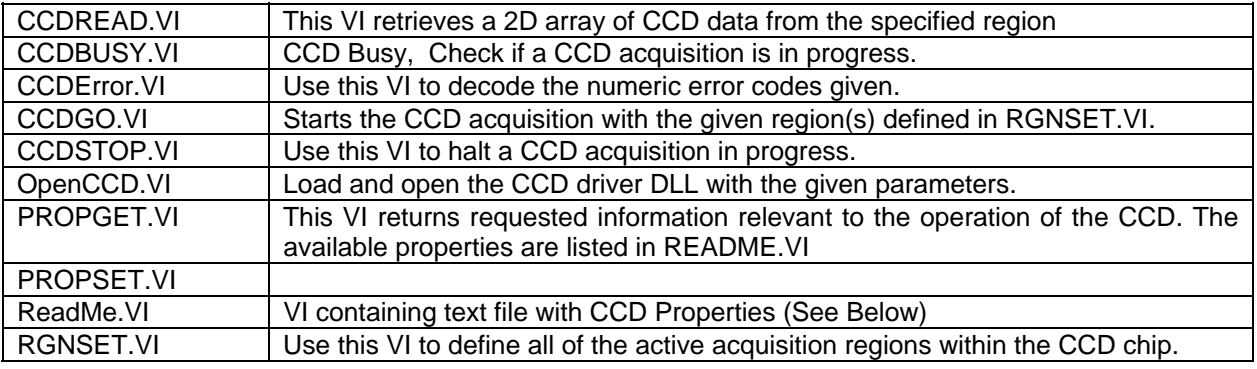

#### From ISACCD Directory

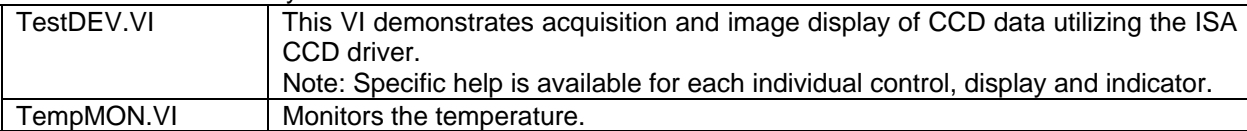

## **Operation:**

If using the CCD2000 controller, before calling any VI, run the HWINIT.BAT program to initialize the CCD2000 controller. The CCD3000 controller does not require any hardware initialization.

## *Supported IEEE 488 Computer Interface Boards (CCD3000 Only):*

The IEEE 488 example programs work with several of the National Instruments PC interface boards.

- GPIB-PCII/PCIIA 488.2 Interface board: The driver supplied by National should be version 1.2 or newer, and their BASIC support disk should be version 2.0 or newer.
- Older GPIB-PCIIA boards require National's revision C13 or newer software.
- AT-GPIB 488 boards require National's revision E7 or newer software.
- AT-GPIB 488.2 board: Must be version 2.7.0 software, and their BASIC support disk version 2.2 or newer.
- GPIB-PCIII board: this model must be replaced with one of the above. Contact your local National Instruments dealer with regard to their current replacement program.

There are other boards by National and other suppliers for IBM compatible and MacIntosh computers. Many of these boards can function in *SIMILAR* fashion, however the drivers communicate specifically with the National Instruments drivers therefore we **do not** support or guarantee reliable communications with other boards and software, you **must** use the National Instruments products as described above.

## *Establishing GPIB Communications (CCD3000 Only):*

The IEEE board and it's associated software driver must be installed in your computer as per National Instruments' instructions. The driver must be installed via your computer's CONFIG.SYS file.

This set up assumes that the National Instruments software driver has the PCII board name as GPIB0 and the first device name as DEV1. Run the IBCONF program and set the configuration as follows:

#### **GPIB0/**

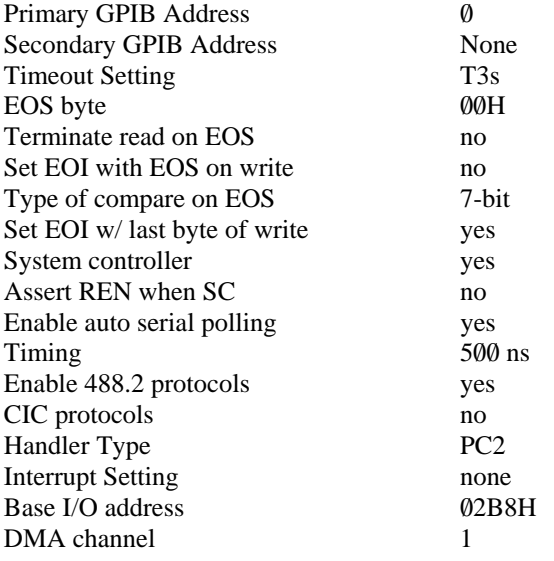

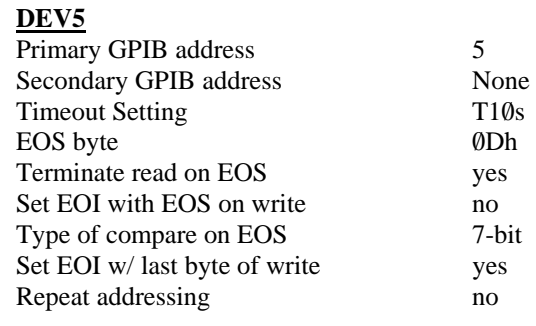

(The above are the default settings)

# **General Notes:**

### *Changes made to SYSTEM.INI*

Here is an example section from a valid system.ini file:

[ISA CCD Driver] debugflags=0 path=c:\labview\isaccd\ port=3616 dma=1 irq=5

Emulation

## *Sound Cards and CD-ROM drives:*

 Many sound card and CD-ROM controllers use IRQ 5 as the default setting. This causes a conflict with the CCD data acquisition board in the CCD2000. Change the IRQ address of the sound card or consult the SpectrumONE manual on how to change the address on the CCD card. If you change the address on the CCD card you must change the setting in the SYSTEM.INI or reinstall the software with the new IRQ.

## *Error Codes:*

 $DLL$  Handle = 0 DLL can't be found

DLL Handle  $\neq 0$  AND API Handle = 0 Incorrect SYSTEM.INI setup Hardware conflict

## *Cannot find GSRGNIF.LSB*

This file should be located in the same directory as the ISACCDVI.LLB file.

## *CCDBUSY.VI*

Checks to see if a CCD acquisition is in progress.

#### Input:

- EHCln Error/Handles Cluster Input
	- This cluster contains handles that are used by the driver and error information.

#### Output:

- EHCOut Error/Handles Cluster Output
	- This cluster reports errors and contains handles used by the driver.
- CCD status
	- Return 0 if no acquisition is in progress (idle).
	- Return non-zero if acquisition is in progress (busy).

- Error Error LED indicates if an error has occurred.
- Error Code A numerical value will be returned when an error occurs. Use the CCDError. VI to decipher the Error Code numeric value.
- DLL Handle Internally set by the driver. Do not change this.
- API Handle Internally set by the driver. Do not change this.

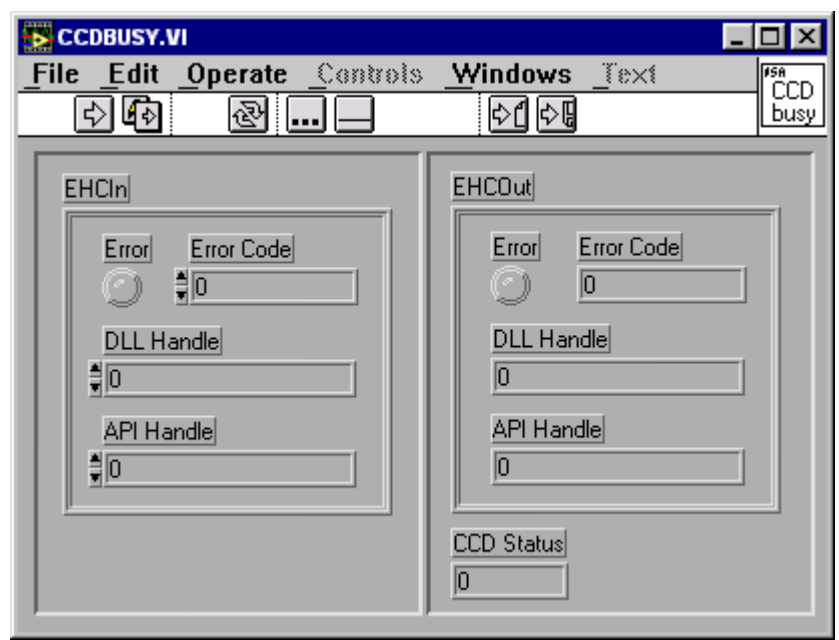

## *CCDError.VI*

Use this VI to decode the numeric error codes given

Input:

- EHCln Error/Handles Cluster Input
	- This cluster contains handles that are used by the driver and error information.

Output:

- EHCOut Error/Handles Cluster Output
	- This cluster reports errors and contains handles used by the driver.
- Error
	- Error LED indicates if an error has occurred.
- Description
	- Plane text error message.

- Error Error LED indicates if an error has occurred.
- Error Code A numerical value will be returned when an error occurs. Use the CCDError.VI to decipher the Error Code numeric value.
- DLL Handle Internally set by the driver. Do not change this.
- API Handle Internally set by the driver. Do not change this.

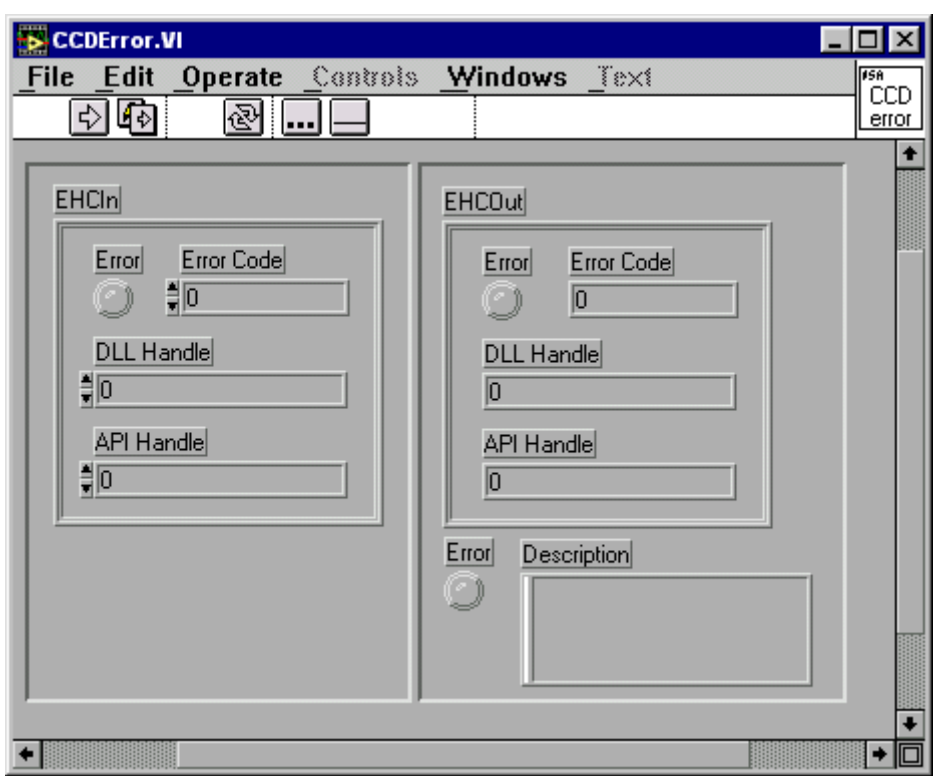

## *CCDGo.VI*

Starts the CCD acquisition with the given region(s) defined in RGNSET.VI

#### Input:

- EHCln Error/Handles Cluster Input
	- This cluster contains handles that are used by the driver and error information.
- Blank
	- TRUE if the data is to be acquired with the shutter closed.
	- FALSE if the data is to be acquired with the shutter open.

#### Output:

- EHCOut Error/Handles Cluster Output
	- This cluster reports errors and contains handles used by the driver.

#### Elements:

- Error Error LED indicates if an error has occurred.
- Error Code A numerical value will be returned when an error occurs. Use the CCDError. VI to decipher the Error Code numeric value.
- DLL Handle Internally set by the driver. Do not change this.
- API Handle Internally set by the driver. Do not change this.

#### Notes:

• Do not run this VI during an acquisition. Wait until busy is done.

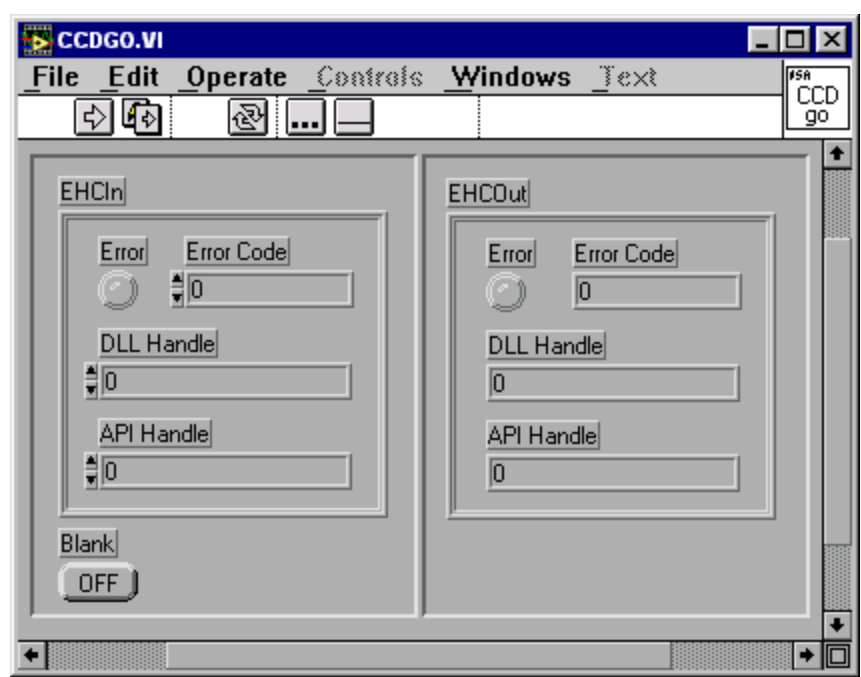

## *CCDRead.VI*

This VI retrieves a 2D array of CCD data from the specified region

Input:

- EHCln Error/Handles Cluster Input
	- This cluster contains handles that are used by the driver and error information.
- Region Index
	- Specifies the region to be retrieved.

#### Output:

- EHCOut Error/Handles Cluster Output
	- This cluster reports errors and contains handles used by the driver.
- Data
	- The DATA array contains the signal intensity read from all of the pixels or superpixels in the specified region. The display box shows the DATA acquired from the pixel or superpixel at the given X-Y data point coordinates within the selected region.

- Error Error LED indicates if an error has occurred.
- Error Code A numerical value will be returned when an error occurs. Use the CCDError.VI to decipher the Error Code numeric value.
- DLL Handle Internally set by the driver. Do not change this.
- API Handle Internally set by the driver. Do not change this.

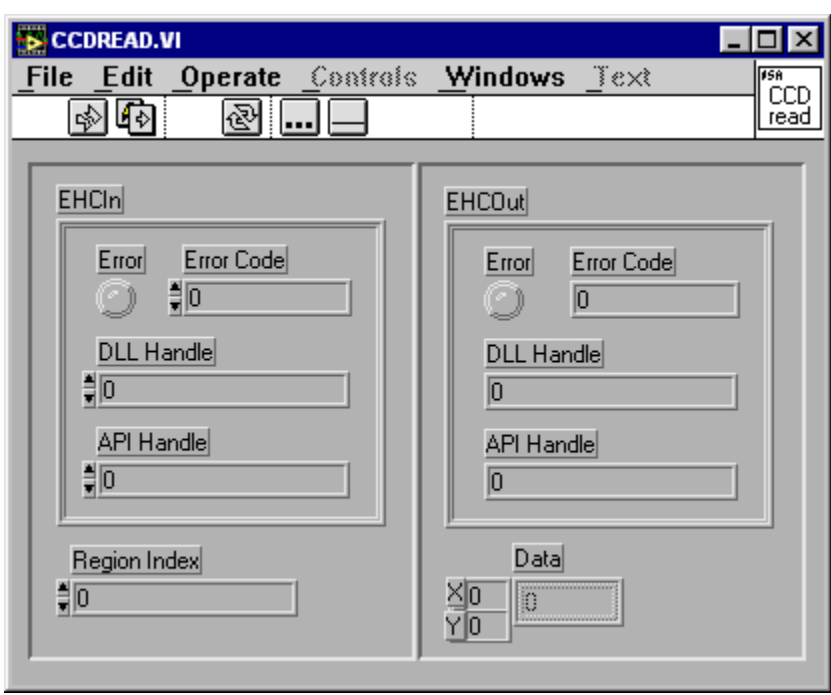

## *CCDStop.VI*

Use this VI to halt a CCD acquisition. It is important to call this VI for aborting an acquisition. (It resets the internal CCD state machine.)

Input:

- EHCln Error/Handles Cluster Input
	- This cluster contains handles that are used by the driver and error information.

Output:

- EHCOut Error/Handles Cluster Output
	- This cluster reports errors and contains handles used by the driver.

- Error Error LED indicates if an error has occurred.
- Error Code A numerical value will be returned when an error occurs. Use the CCDError.VI to decipher the Error Code numeric value.
- DLL Handle Internally set by the driver. Do not change this.
- API Handle Internally set by the driver. Do not change this.

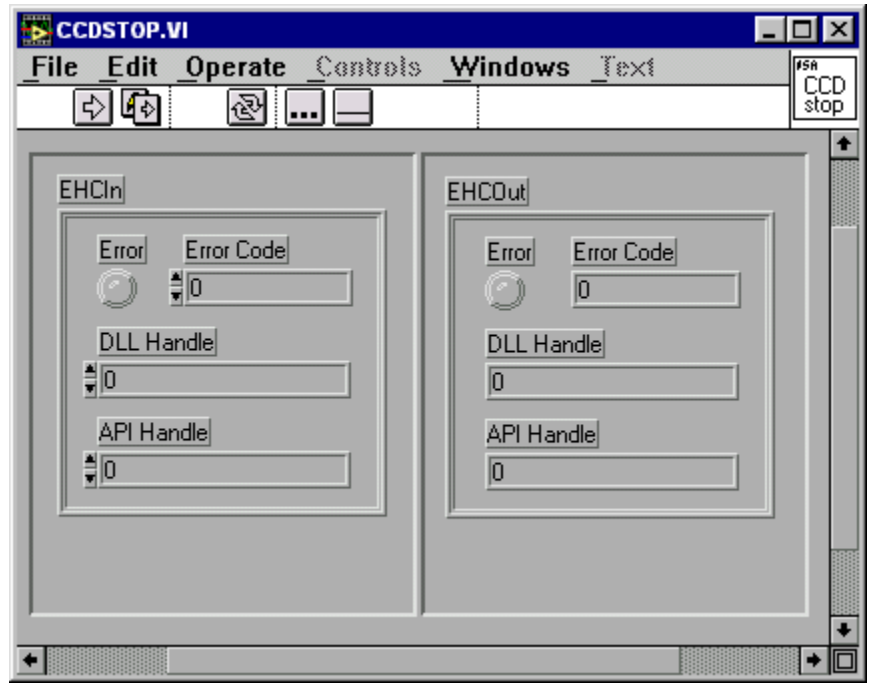

## *OpenCCD.VI*

Load and open the CCD driver DLL with the given parameters. This VI must be called first to establish the links to the hardware.

Input:

- CCD DLL Parameters
	- Specifies the initial settings required to load the driver.

Output:

- EHCOut Error/Handles Cluster Output
	- This cluster reports errors and contains handles used by the driver.

- Error Error LED indicates if an error has occurred.
- Error Code A numerical value will be returned when an error occurs. Use the CCDError.VI to decipher the Error Code numeric value.
- DLL Handle Internally set by the driver. Do not change this.
- API Handle Internally set by the driver. Do not change this.
- Device Type Specify the actual controller or an emulator to be used.
- DLL Name/Path Specify the name and location of the CCD driver DLL.
- Emulation File Name/Path Specify the name and location of the CCD emulation file. Note: This entry is needed only for emulation mode.

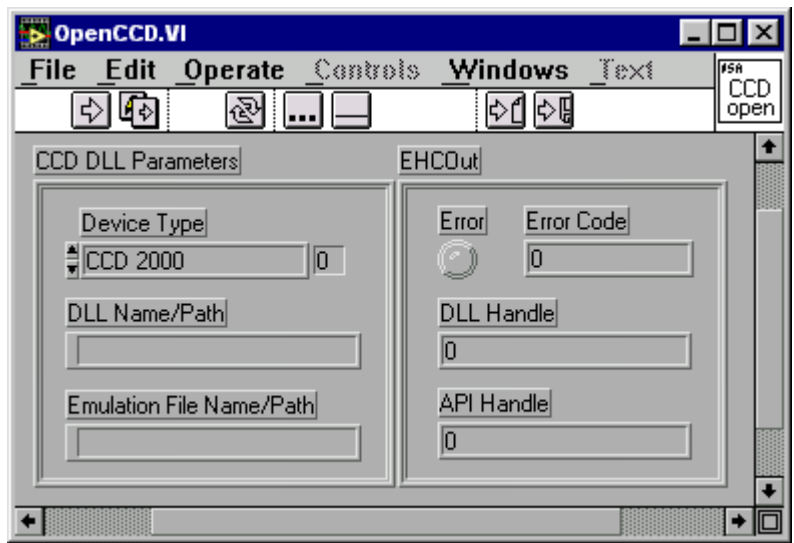

## *PropGET.VI*

This VI returns requested information relevant to the operation of the CCD. The available properties are listed in the README.VI

Input:

- EHCln Error/Handles Cluster Input
	- This cluster contains handles that are used by the driver and error information.
- CCD Prop ID
	- This entry specifies the CCD property to be set. Refer to README.VI for a description of each property and the return parameter(s).

#### Output:

- EHCOut Error/Handles Cluster Output
	- This cluster reports errors and contains handles used by the driver.
- Param Arrays
	- This 1D array contains the current value(s) of the chosen CCD property. Refer to README.VI for a description of each property and the return parameter(s).

- Error Error LED indicates if an error has occurred.
- Error Code A numerical value will be returned when an error occurs. Use the CCDError.VI to decipher the Error Code numeric value.
- DLL Handle Internally set by the driver. Do not change this.
- API Handle Internally set by the driver. Do not change this.

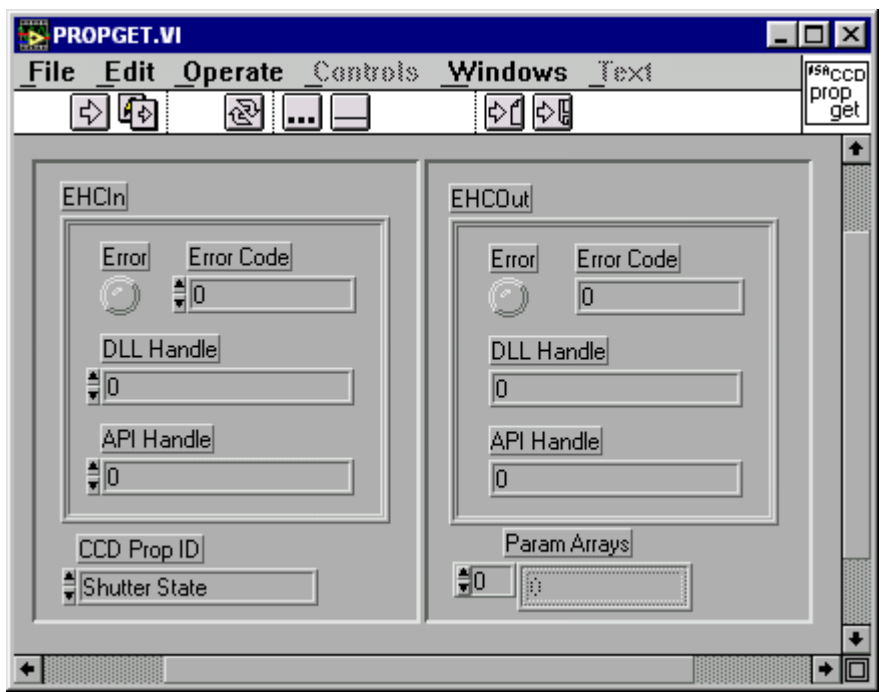

## *PropSet.VI*

Input:

- EHCln Error/Handles Cluster Input
	- This cluster contains handles that are used by the driver and error information.
- CCD Prop ID
	- This entry specifies the CCD property to be set. Refer to README.VI for a description of each property and the return parameter(s).
- Param Arrays
	- This 1D array contains the target value(s) of the chosen CCD property. Refer to README.VI for a description of each property and the return parameter(s).

#### Output:

- EHCOut Error/Handles Cluster Output
	- This cluster reports errors and contains handles used by the driver.

- Error Error LED indicates if an error has occurred.
- Error Code A numerical value will be returned when an error occurs. Use the CCDError. VI to decipher the Error Code numeric value.
- DLL Handle Internally set by the driver. Do not change this.
- API Handle Internally set by the driver. Do not change this.

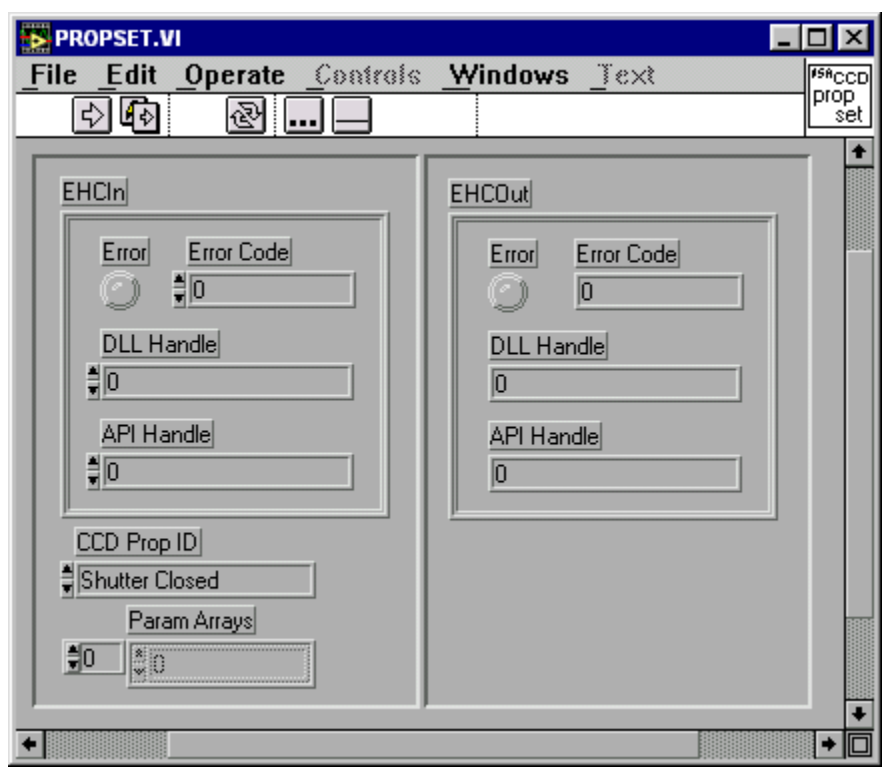

### *RGNSet.VI*

Use this VI to define all of the active acquisition regions within the CCD chip

#### Input:

- EHCln Error/Handles Cluster Input
	- This cluster contains handles that are used by the driver and error information.
- Region Info Array IN
	- The CCD chip can be divided into 1 to 20 active regions. Each region can be individually defined by the parameters shown in the Region Info Cluster. Use the array index to select the region to be defined. NOTE: No two regions can overlap.

#### Output:

- EHCOut Error/Handles Cluster Output
	- This cluster reports errors and contains handles used by the driver.
- Region Info Array OUT
	- The return array contains the actual region definition based on the Region Info Array IN. NOTE: Sometimes Region Info Array OUT may be slightly different from Region Info Array IN

- Error Error LED indicates if an error has occurred.
- Error Code A numerical value will be returned when an error occurs. Use the CCDError.VI to decipher the Error Code numeric value.
- DLL Handle Internally set by the driver. Do not change this.
- API Handle Internally set by the driver. Do not change this.

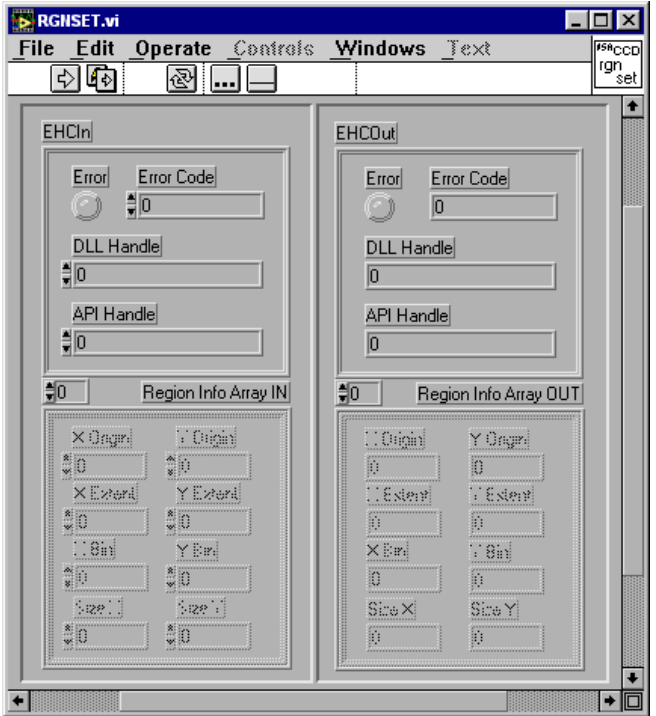

# *TestDev.VI*

This VI demonstrates acquisition and image display of CCD data utilizing the ISA CCD driver. Note: Specific help is available for each individual control, display and indicator.

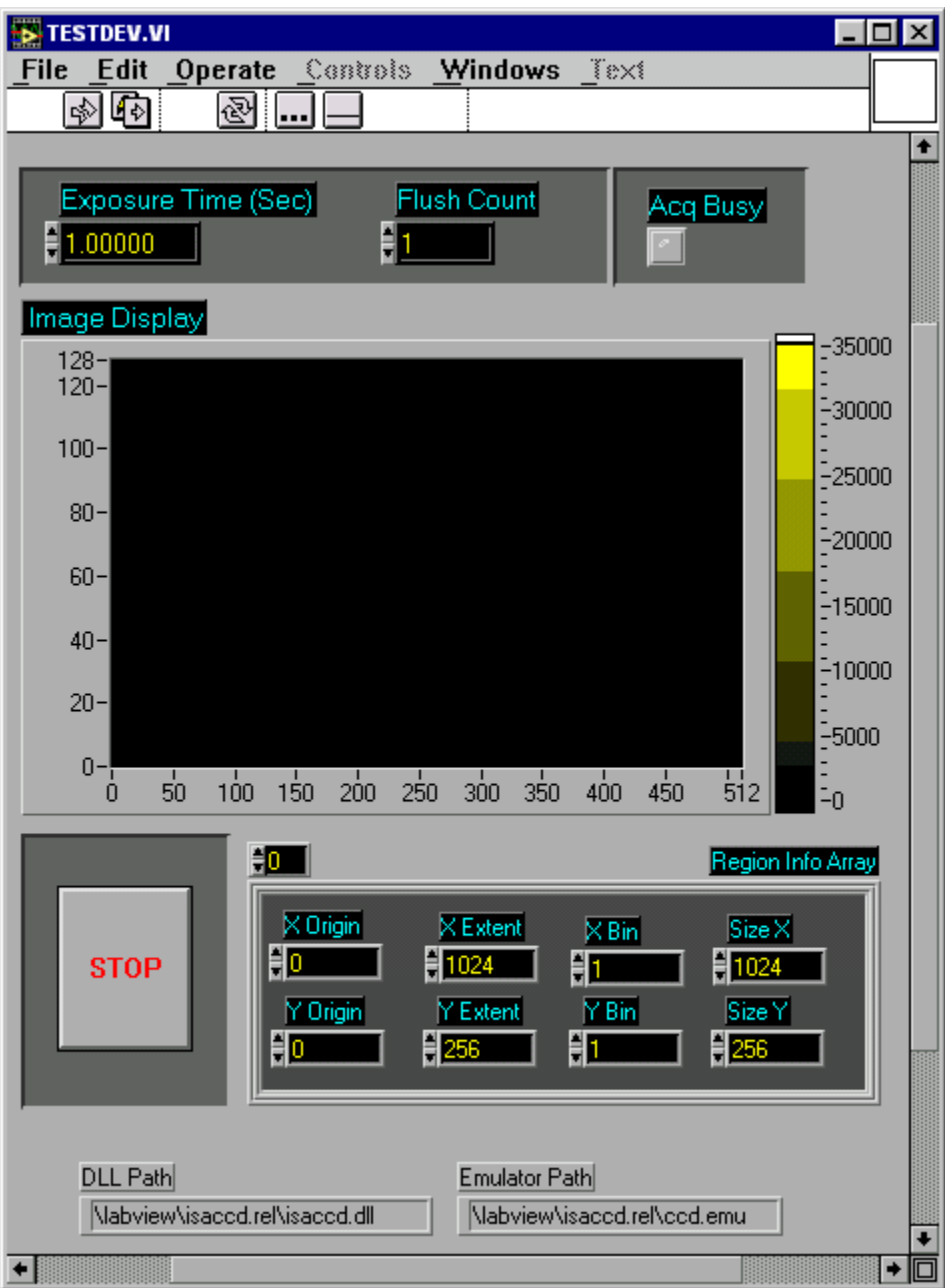

# *TempMON.VI*

An example of how to monitors the temperature of the CCD.

#### Notes:

- Temp0 CCD temperature
- Temp1 Sink temperature
- Temp2 V Therm temperature

#### DLL Path

• Must point to the isaccd.dll file.

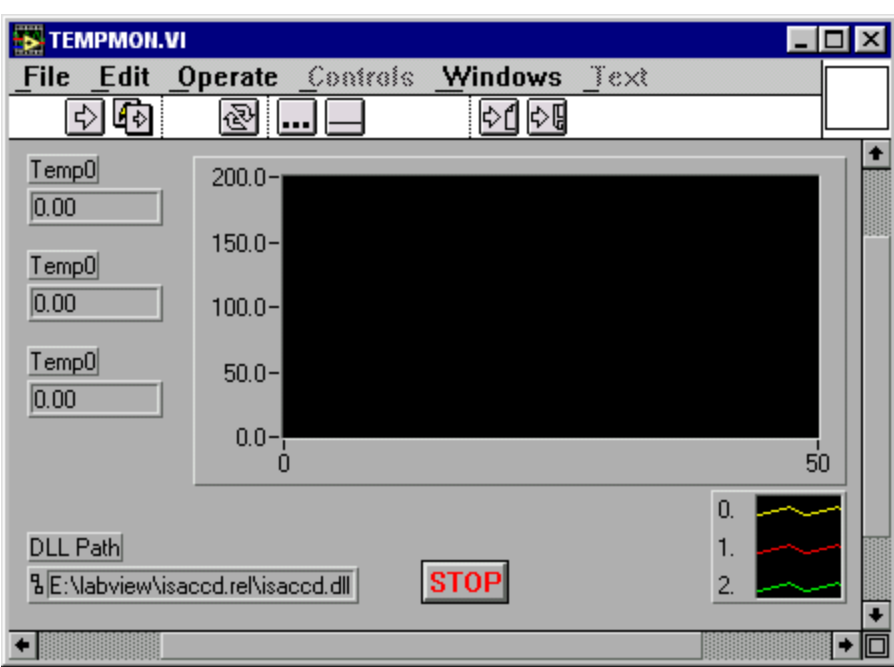

## *CCD General Properties*

Flush Count (Index 0) (PropGet/PropSet) ParamArrays[0] - Number of Flushes

Exposure Time (ms) (Index 1) (PropGet/PropSet) ParamArrays[0] - Integration Time in millisecond

Valid Exposure Time Settings (Index 2) (PropGet Only) ParamArrays[0] - Minimum Integration Time in millisecond ParamArrays[1] - Maximum Integration Time in millisecond

Temperature Set Point (Index 3) (PropGet/PropSet) ParamArrays[0] - Temperature Set Point in (0.1 Kelvin)

Valid Temperature Set Point Settings (Index 4) (PropGet Only) ParamArrays[0] - Min Temperature Set Point in (0.1 Kelvin) ParamArrays[1] - Max Temperature Set Point in (0.1 Kelvin)

Double Correlation Integration Time (Index 5) (PropGet/PropSet) ParamArrays[0] - Double Correlation Time (Not Supported in CCD3000)

#### Gain (Index 6)

(PropGet/PropSet) ParamArrays[0] - Detector Gain Level

Valid Gain Settings (Index 7) (PropGet Only) ParamArrays[0] - Minimum Detector Gain Factor ParamArrays[1] - Maximum Detector Gain Factor

#### Detector Temperatures (Index 8)

(PropGet Only) ParamArrays[0] - CCD Temperature ParamArrays[1] - Sink Temperature ParamArrays[2] - Thermostat Set Point

Chip Characteristics (Index 9) (PropGet Only) ParamArrays[0] - Chip Orientation ParamArrays[1] - X Active Pixels ParamArrays[2] - Y Active Pixels ParamArrays[3] - X Pixel Spacing (µm) ParamArrays[4] - Y Pixel Spacing (µm) Shutter State (Index 10) (PropGet/PropSet) ParamArrays<sup>[0]</sup> - 1 to Open, 0 to Close(Index 0)

## *CCD 3000 Specific Properties*

Note: Refer to the demo on the implementation of these new features.

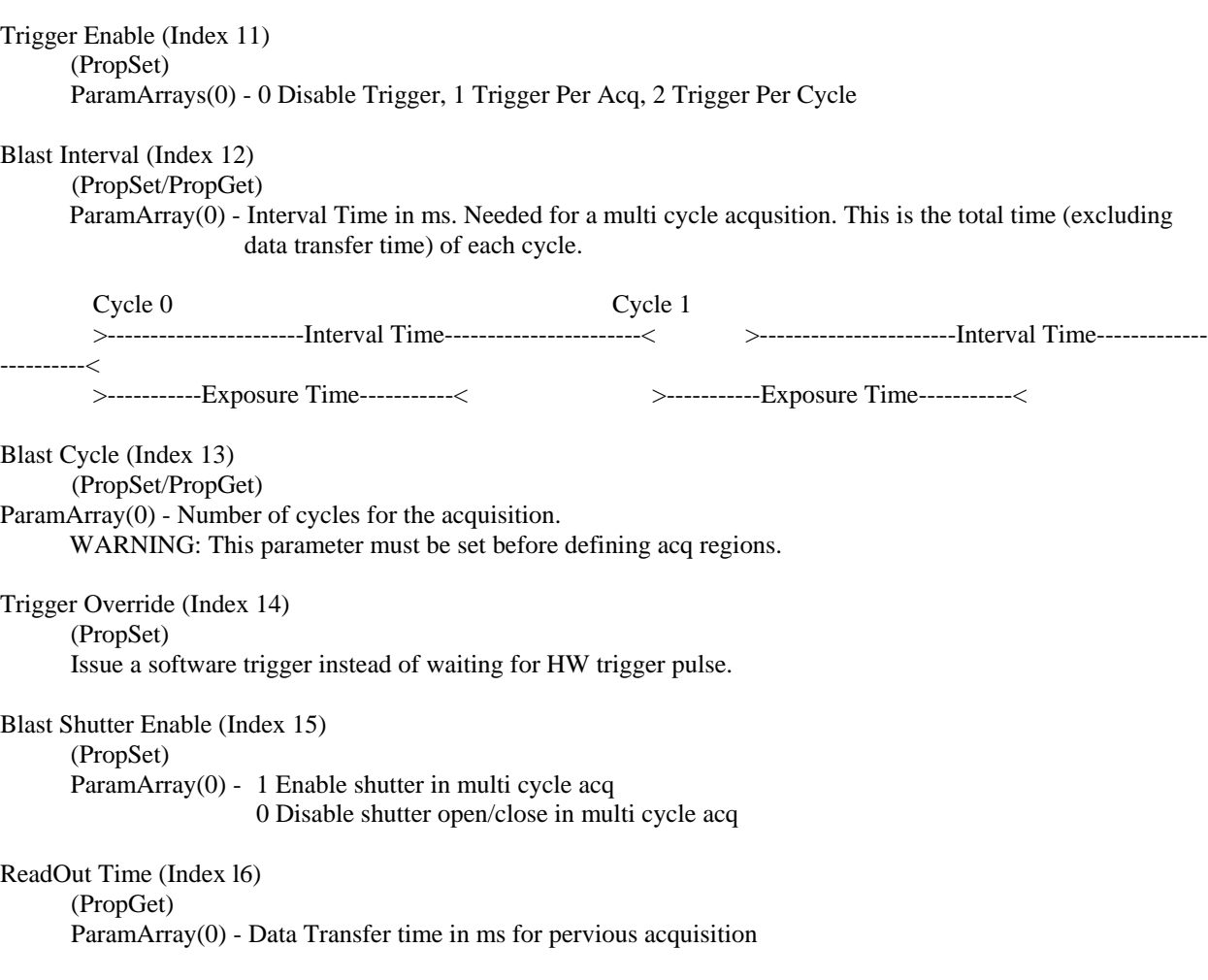